# **MANUAL INTRODUCCIÓN DE RESULTADOS (V.5)**

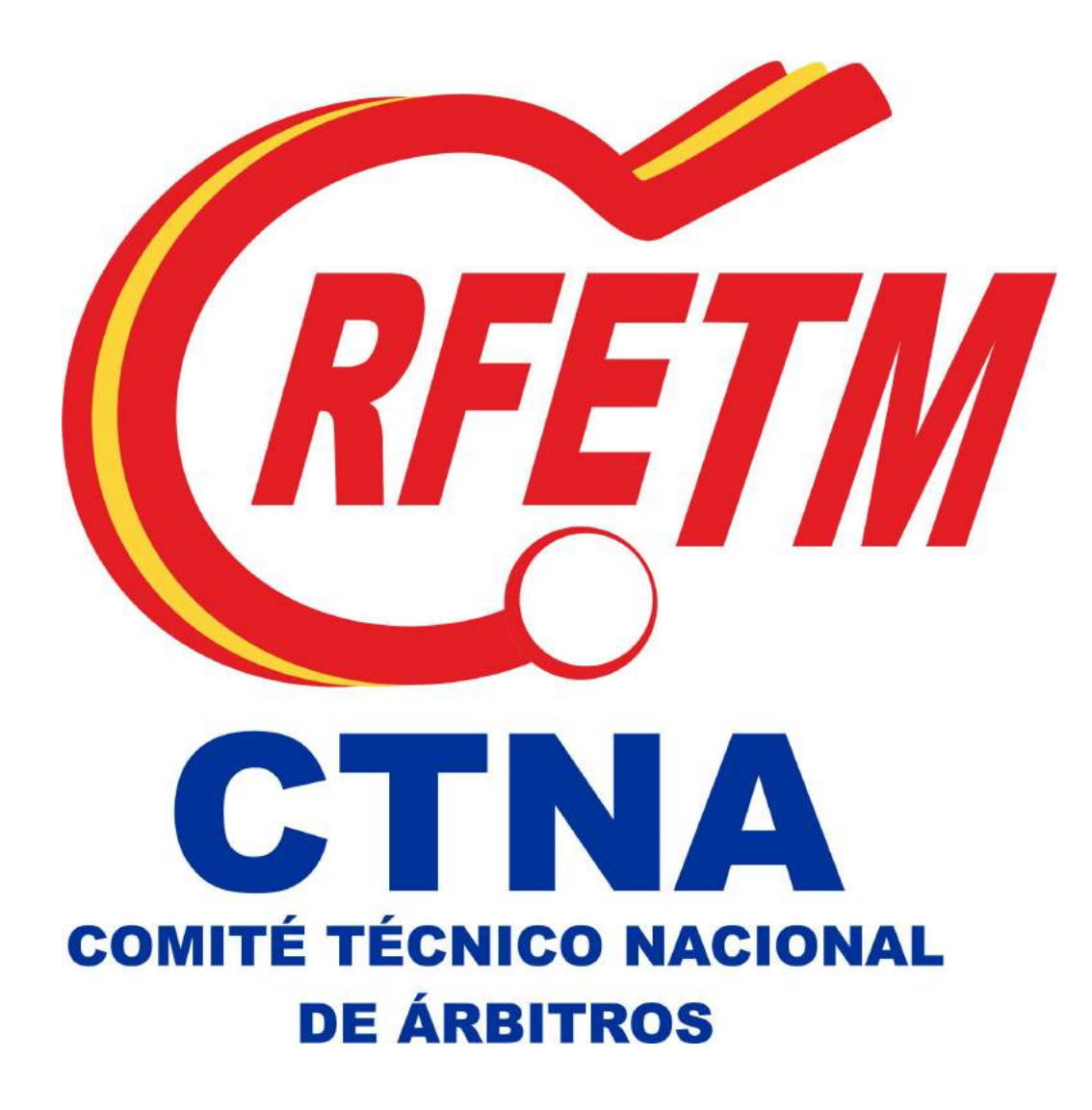

#### **1.- ACCESO**

Para acceder al Sistema de Introducción de Resultados de la Real Federación Española de Tenis de Mesa, debe hacerse desde la web de la RFETM o directamente desde **[http://resultados.rfetm.es/ctna.](http://resultados.rfetm.es/ctna)** 

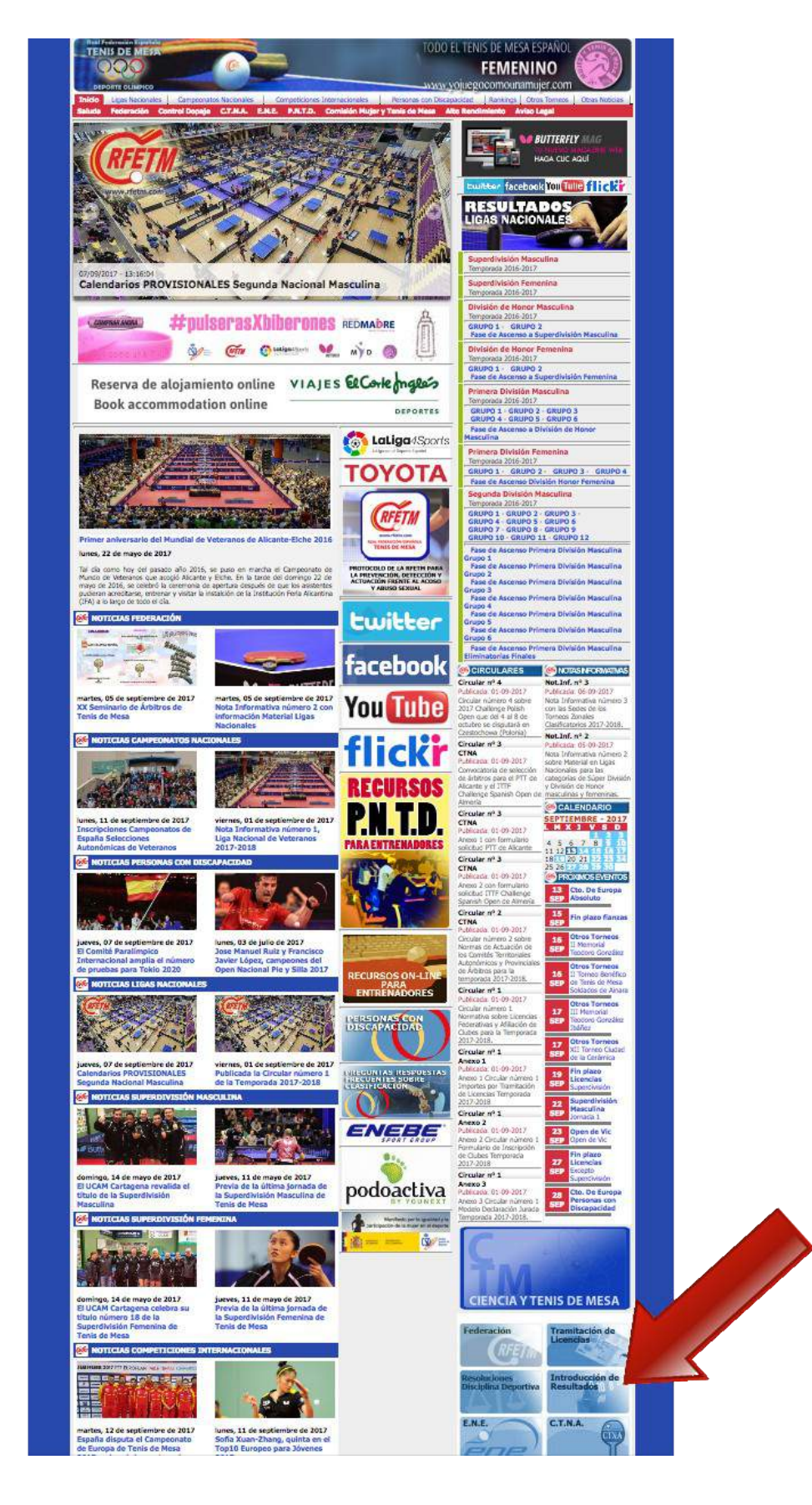

Desde la ventana de Inicio de Sesión, serán necesarios los datos de acceso para entrar en la zona restringida.

#### **ATENCIÓN: La primera vez que el árbitro acceda al sistema, lo hará utilizando su DNI (con letra incluida, sin espacios y sin puntos ni guiones) tanto como usuario como contraseña.**

El sistema le solicitará que cambie la contraseña. A partir de ese momento sus datos de acceso serán el DNI como nombre de usuario, y la contraseña elegida. **En caso de bloqueo**, deberá solicitar el desbloqueo o la reactivación a **administracion@rfetm.com** indicando número de licencia, DNI y Comité Autonómico. **Además la contraseña puede ser recuperada a través del correo electrónico que el usuario tenga registrado en el sistema.** Para solicitar la recuperación de contraseña, debe pulsar en la parte superior de la ventana donde se solicitan los datos de acceso, en **Recuperar Contraseña.**

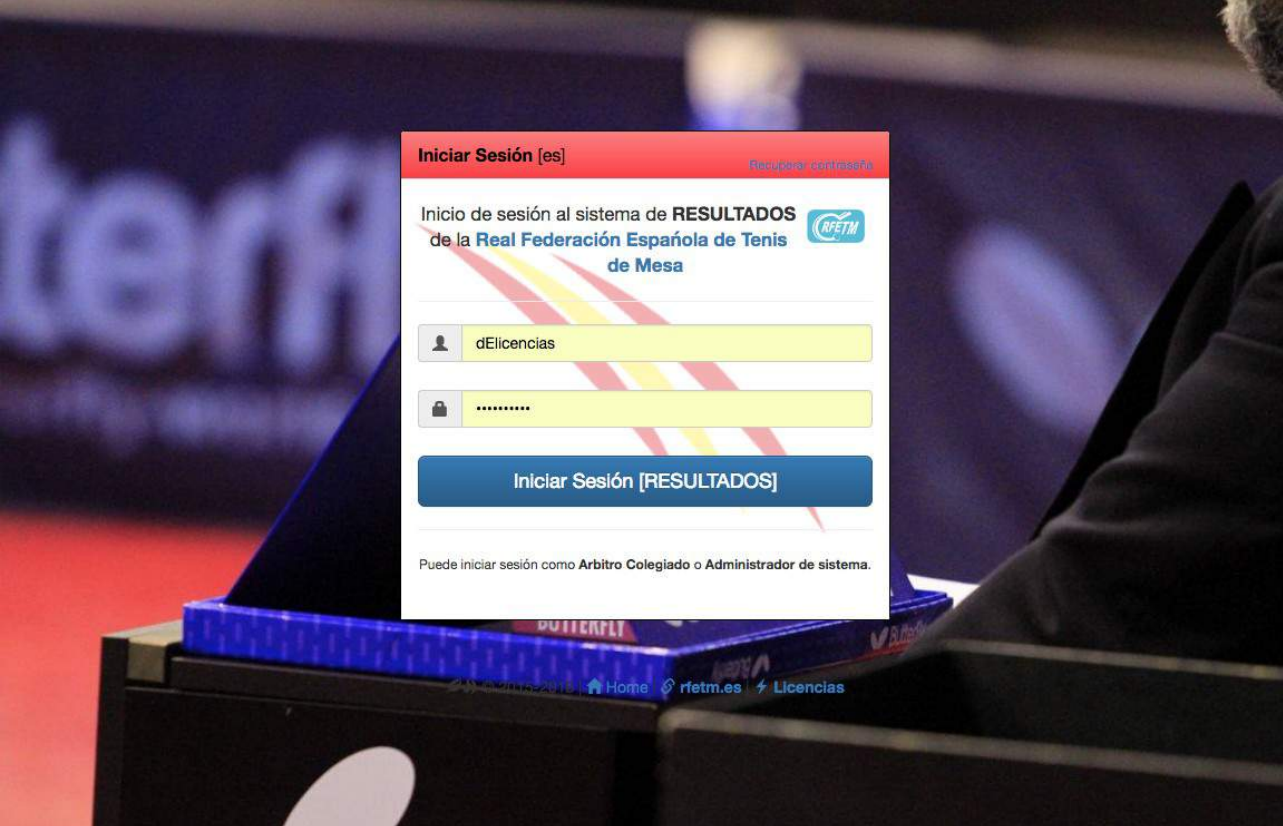

# **2.- GESTIÓN DE PARTIDOS**

Una vez dentro se mostrarán los partidos que tiene el árbitro designados, ordenados de forma decreciente por fecha, mostrándose así más arriba los más recientes.

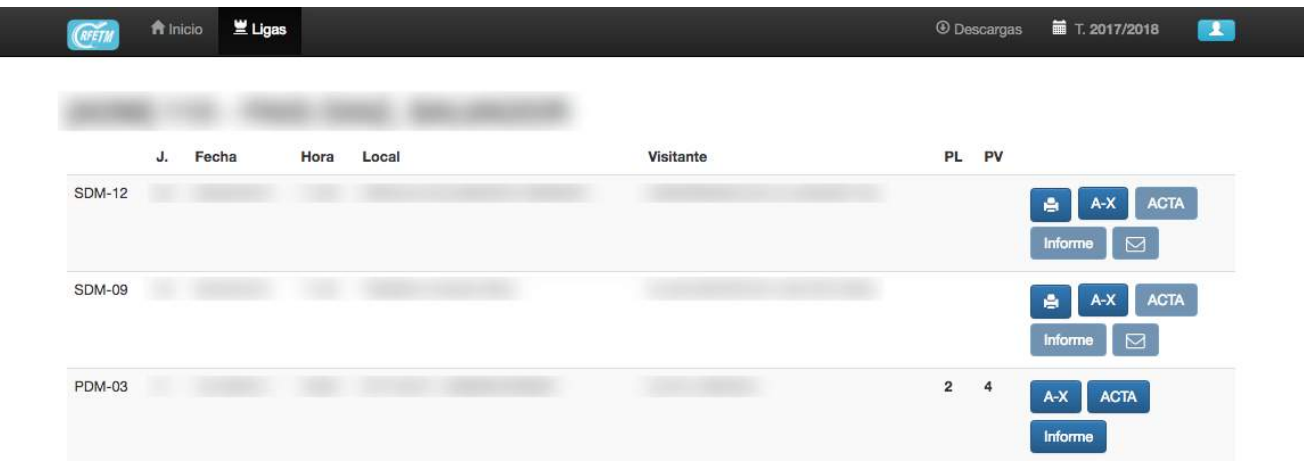

En la parte superior derecha, estarán disponibles para la descarga documentos de interés para el árbitro, como actas, reglamentos, etc … Seguidamente el botón de cierre de sesión, necesario para salir del acceso restringido de forma segura.

En la lista la primera columna muestra la abreviatura de la liga (SUM, SUF, DHM, DHF, PDM, PDF ó SDM). Seguidamente el número de jornada, la fecha, hora equipo local, equipo visitante y resultado. Debajo de la hora, si se ha guardado el acta, se muestra la diferencia horaria desde la hora de inicio hasta la hora de guardado del acta.

Antes del partido, aparecerá botón con un icono de una impresora, se podrá imprimir el acta que contará con los datos básicos del encuentro. Este botón ya no estará disponible cuando se comience el proceso de introducción de datos.

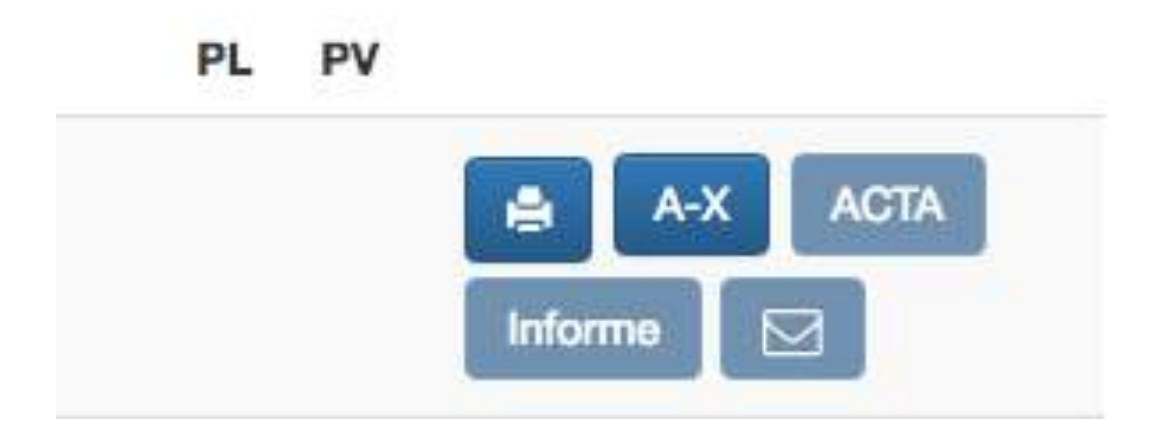

Para comenzar el proceso de introducción de resultados el primer paso consistirá en introducir los datos generales del partido. Hasta que estos no estén guardados no se podrá continuar con el siguiente paso de introducción y completado del acta.

La ventana A-X solicitará que sean asignados a cada equipo las letras que les han correspondido en el sorteo. Solo será necesario asignárselas al equipo que consta como local, adjudicando el sistema automáticamente las otras libres al equipo visitante.

Los siguientes datos a completar serán el de los entrenadores, delegados y reservas, tanto locales como visitantes. **Es necesario elegir una opción en cada una de las seis casillas**. Si uno o ambos equipos no presentan delegado o entrenador, se elegirá **SIN ENTRENADOR LOCAL** ó **SIN ENTRENADOR VISITANTE y de igual forma con los delegados.**

El sistema solo mostrará los delegados y entrenadores que cuenten con licencia. Hasta que no se completen todos los datos no será posible guardar los cambios.

**También es necesario introducir los jugadores reservas de cada equipo.** Si uno o ambos equipos no presentan reservas, se elegirá **SIN RESERVA 1 ó SIN RESERVA 2.**

#### **HASTA QUE NO SE COMPLETEN TODOS ESTOS DATOS NO SE ACTIVARÁ EL BOTÓN DE GUARDAR PARA PODER CONTINUAR.**

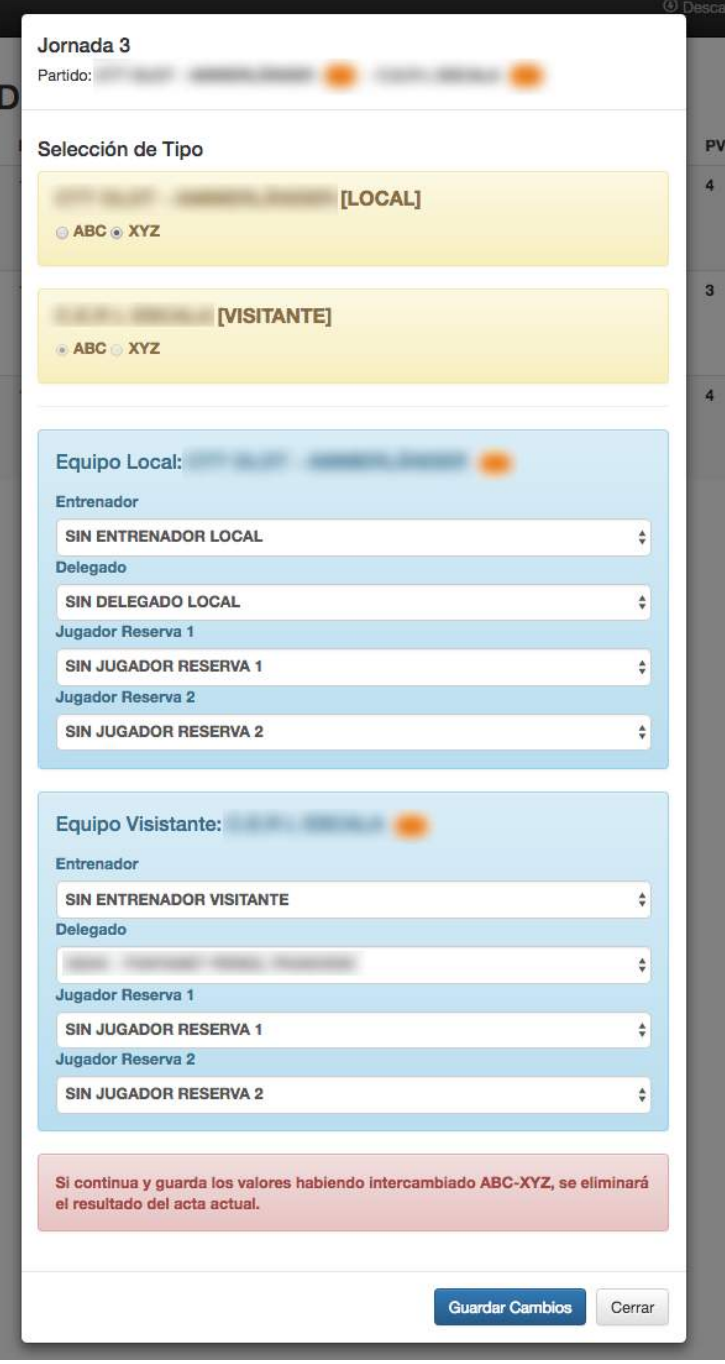

**MUY IMPORTANTE no cometer errores en la asignación de letras por que si se necesita modificar el sorteo de letras, sería necesario volver a introducir el acta completa si se ha hecho ya. Delegados, Entrenadores y Reservas si pueden ser modificados.**

#### **3.- EL ACTA**

Una vez guardados estos primeros datos ya estará disponible el **ACTA**. Una vez abierta tan solo nos mostrará el primer partido. En el lado izquierdo estarán los jugadores del equipo **ABC** y en el derecho los del equipo **XYZ**.

El primer partido mostrará el correspondiente al orden de juego y los sucesivos igual, respetando el orden establecido en cada uno de los sistemas de juego para Superdivisión Masculina, Superdivisión Femenina y el para resto de categorías que son el mismo.

No se podrán introducir los resultados de los parciales hasta que se seleccionen ambos jugadores que aparecerán en el desplegable con el número de licencia, nombre y apellidos. Para los partidos de dobles existen dos desplegables por equipo.

Solo se permite introducir resultados en el orden de juego; primer set, segundo set, tercer set y así hasta llegar al quinto si fuese necesario. Si se necesita modificar algún encuentro es necesario comenzar a borrar por el final ya que si no podría alterar el cálculo del marcador final. **Por este motivo se aconseja comprobar y verificar cada uno de los encuentros introducidos antes de continuar con el siguiente.**

El sistema calcula los resultados de cada enfrentamiento entre jugadores y el resultado general del encuentro. No admitirá resultados no posibles en un partido los cuales marcará en rojo, y en verde si son correctos

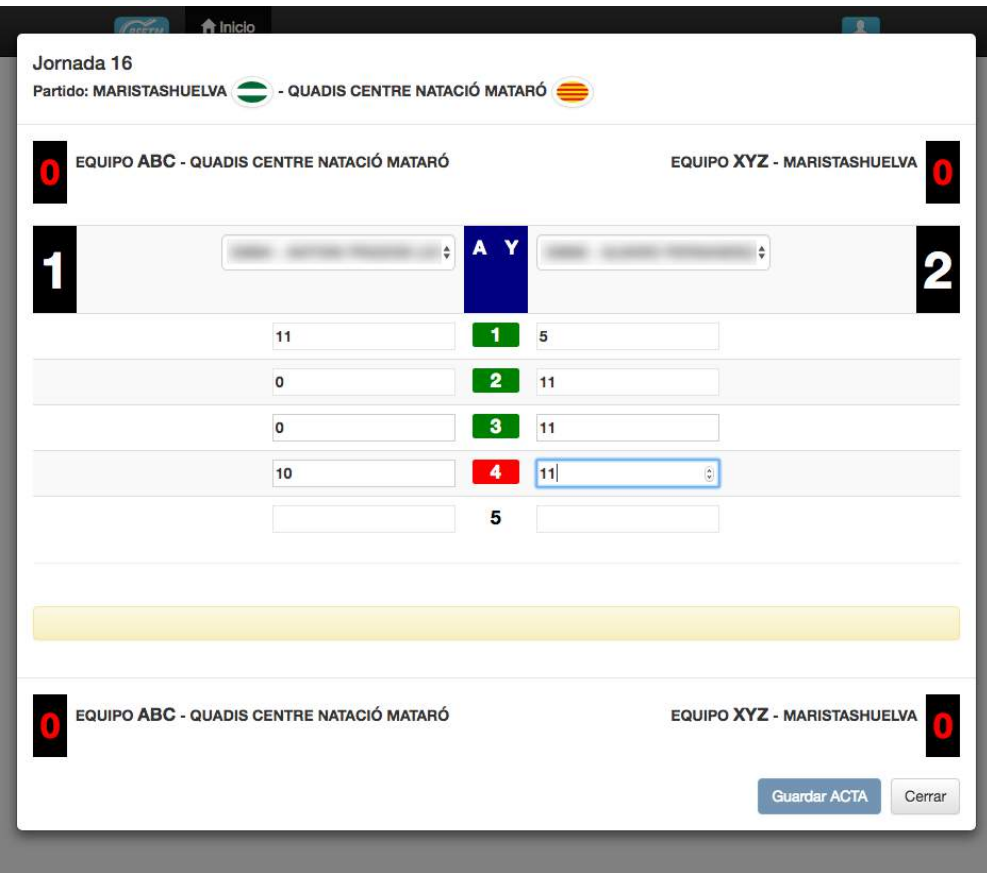

Hasta que no se alcanza un marcador de final de partido, dependiendo del sistema de juego, no estará disponible el botón de Guardar ACTA. Una vez guardada ya estará almacenada y disponible en la Web quedando así comunicado el resultado.

De esta forma también queda habilitado el botón correspondiente al informe que **parpadeará de forma intermitente hasta que esté completado y guardado**.

### **4.- EL INFORME**

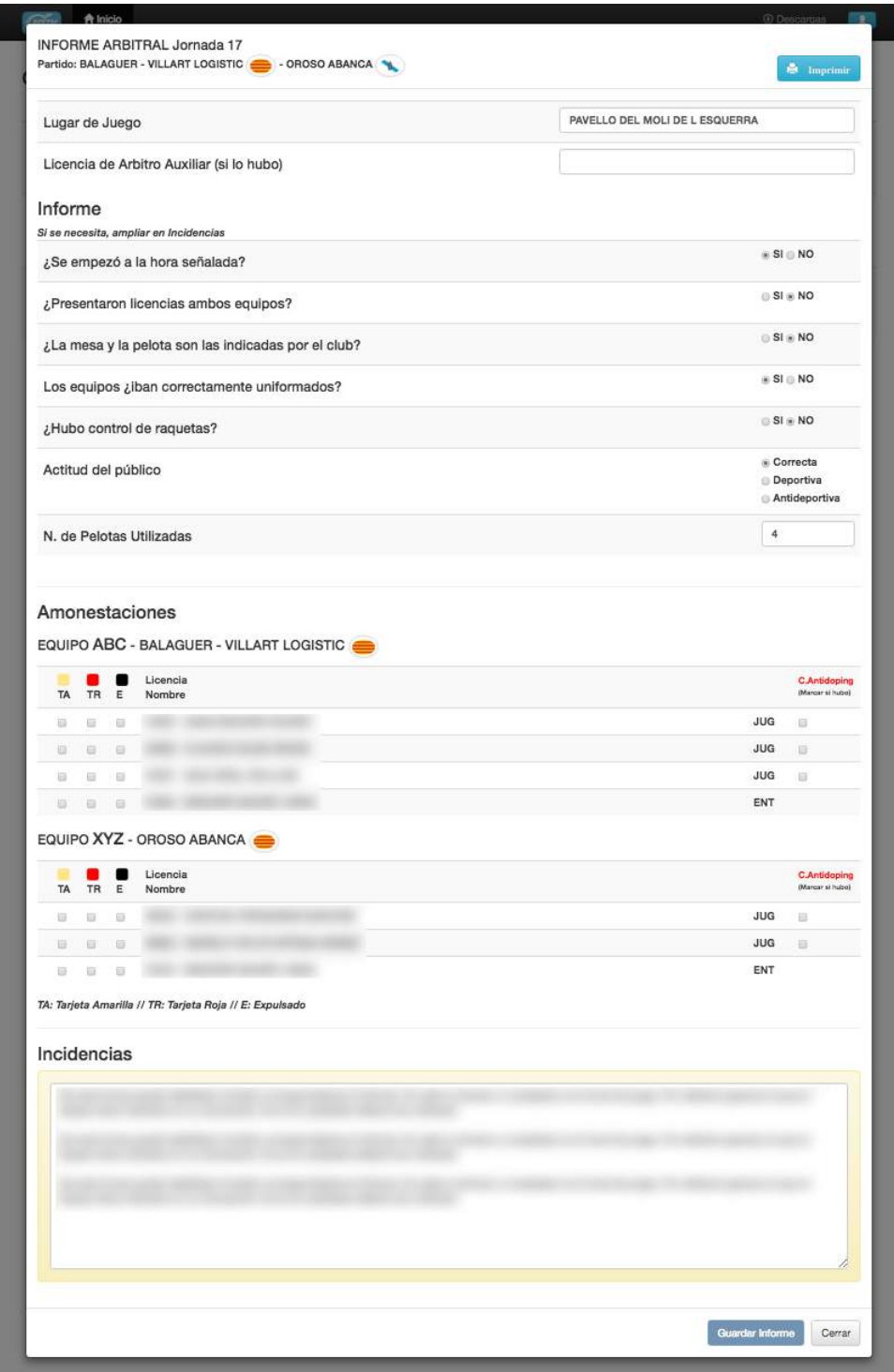

En este lo primero a completar es el local de juego. Por defecto aparece el que el Equipo tiene indicado en su inscripción. Si se ha cambiado deberá ser indicado. Después sen el caso de que hubiera árbitro auxiliar deberá indicarse su número de licencia. Si no se conoce podrá ser indicado el DNI o nombre para poder localizar su número de licencia.

Las siguientes preguntas se responderán con **SI** ó **NO,** marcando la casilla correspondiente. El marcar una desactiva la otra. En actitud del público existen 3 opciones pudiendo seleccionar solamente una de ellas.

En número de pelotas deberá indicarse las pelotas utilizadas durante el encuentro.

En amonestaciones aparecerán los delegados y entrenadores inscritos en el acta, y los deportistas que han participado en el encuentro. Se marcará el tipo de tarjeta que ha recibido; amarilla, roja o expulsión, y se ampliará en incidencias. Si la tarjeta es para algún jugador del banquillo que no ha participado en el encuentro, se indicará en incidencias su nombre y datos.

En la parte derecha de los deportistas están las casillas para que en caso de que se realice control antidoping, sean marcados los jugadores que fueron sometidos al mismo.

**Por último en incidencias solo serán ampliadas las anteriores cuestiones si fuese necesario y cualquier otra cosa que el árbitro considere oportuno mencionar sobre el encuentro. También se podrá ampliar cuestiones relacionadas con las preguntas del apartado 5 ó 6 de este manual.**

Una vez completado el informe estará activo el botón guardar.

Una vez guardado el informe y el acta estará ya disponible en la pantalla principal activo el botón enviar que permanecerá de forma intermitente hasta que sea enviada acta e informe.

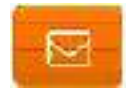

Al pulsar en el botón ENVIAR el informe quedará definitivamente guardado no pudiéndose ya modificar ni informe ni acta. De esta forma queda completado todo el proceso de introducción del resultado e informe arbitral desapareciendo las opciones de edición de acta e informe. Tanto acta como informe tiene la opción de poderse imprimir si es necesario.

#### **PARA DAR COMO COMPLETADO Y FINALIZADO EL PROCESO DE ACTA E INFORME ES IMPRESCINDIBLE PULSAR EL BOTÓN ENVIAR.**

Una vez enviado ya solo estará disponible el botón Imprimir Acta e Imprimir Informe donde se puede obtener las copias que han quedado almacenadas en la base de datos de resultados.

#### **5.- DATOS COMPLEMENTARIOS INFORME SUPERDIVISIÓN Y DIVISIÓN DE HONOR MASCULINA Y FEMENINA**

Si el partido es de Superdivisión Masculina o Femenina, o División de Honor Masculina o Femenina, es necesario completar la pregunta **¿Es correcto el número y disposición de vallas Butterfly?** El esquema de la disposición se puede descargar en el **[Anexo 1 Circular nº 20](http://www.rfetm.es/downcircular.php?narchivo=020-1819_Anexo_1_Disposicion_Vallas.pdf) [Temp. 2018-2019](http://www.rfetm.es/downcircular.php?narchivo=020-1819_Anexo_1_Disposicion_Vallas.pdf)** y es el siguiente:

## OPCIONES DISPOSICIÓN VALLAS BUTTERFLY LIGAS SUM, SUF, DHM y DHF **TEMPORADA 2018-2019**

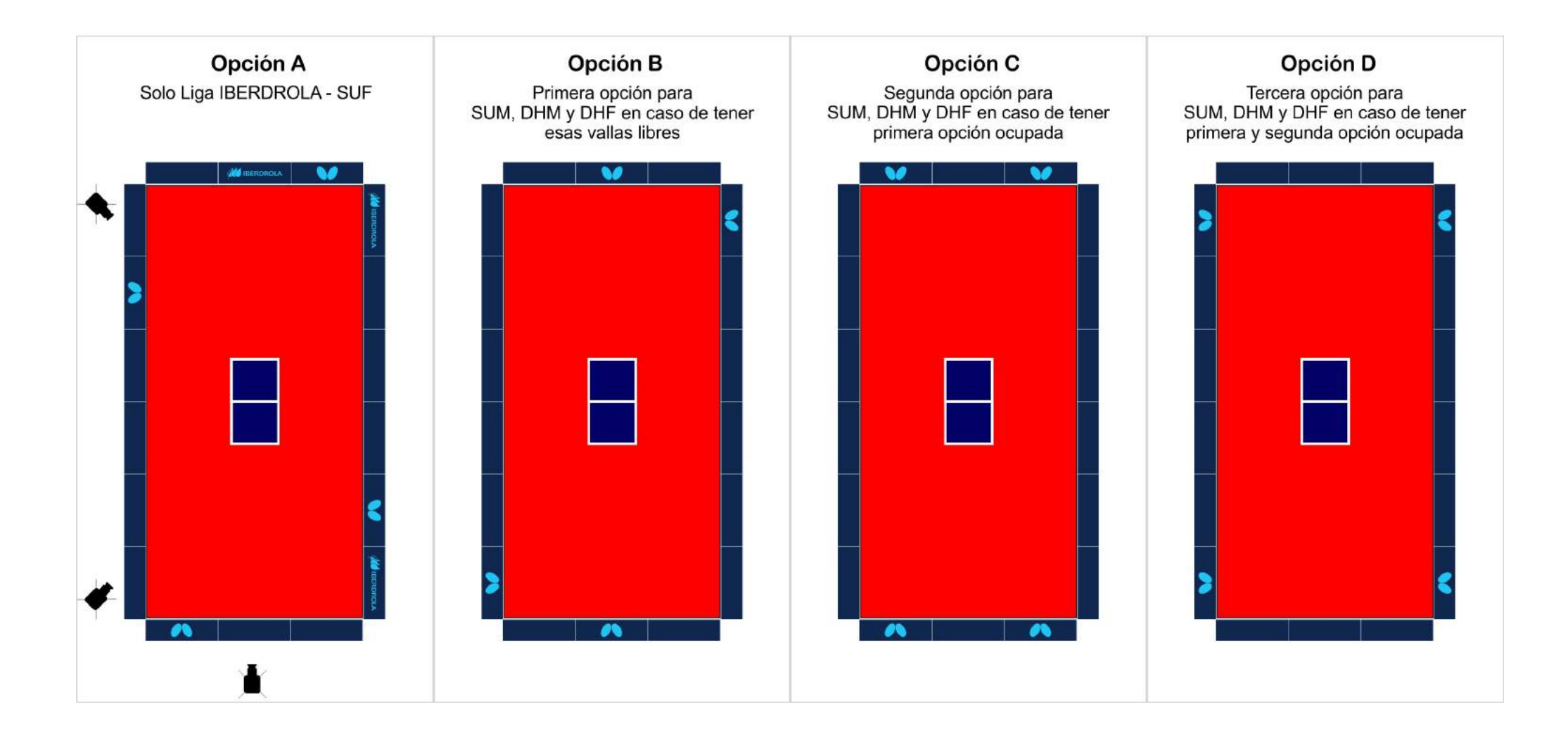

#### **6.- DATOS COMPLEMENTARIOS INFORME SUPERDIVISIÓN MASCULINA Y FEMENINA**

Estos datos solo se pedirán para los informes de partidos de Superdivisión Masculina y Superdivisión Femenina. En el resto de categorías, estos datos no serán solicitados a la hora de completar el informe.

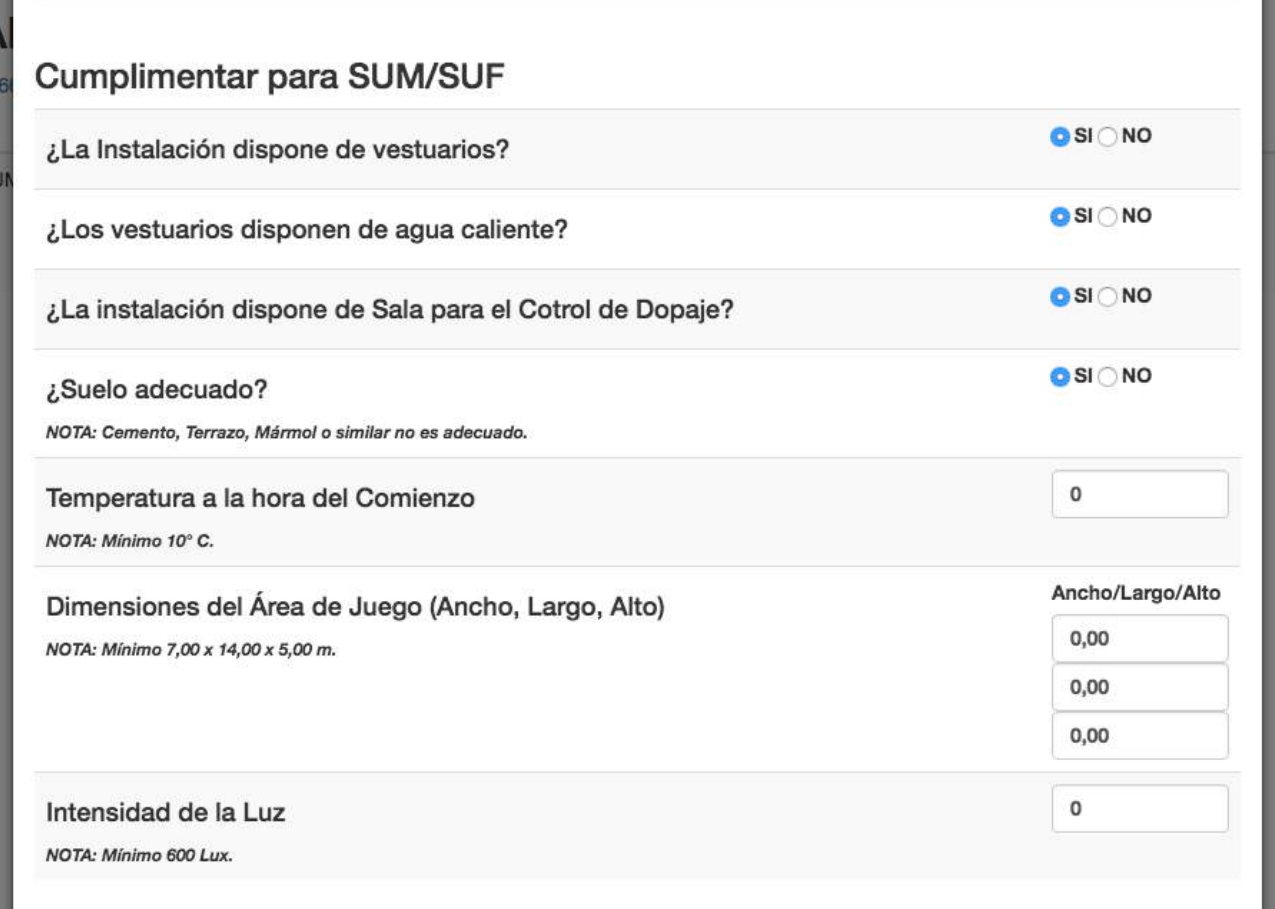

Las primera cuatro preguntas aparecen marcadas por defecto como NO. **El resto son valores numéricos que deben ser completados las medidas tomadas antes del partido con los medidores que el equipo local debe facilitar al árbitro.**